#### **1. Založit** – **Vlastní dokument**

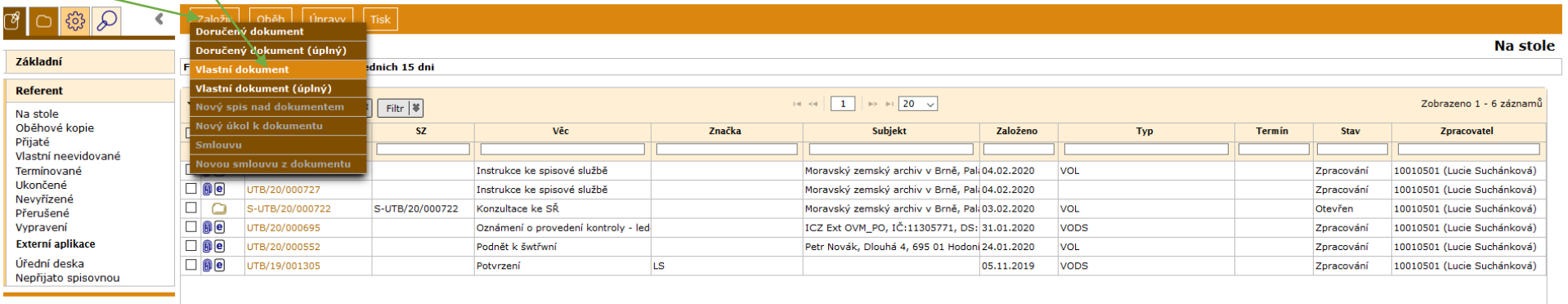

2. Vyplnit Věc, vyplnit typ (vypsat zkratku nebo vybrat z nabídky  $\Box$  – VODS nebo VOES podle toho, jak odesíláte – datovou schr. nebo e-mailem), vyplnit **Věcnou skupinu** (vypsat zkratku nebo vybrat z nabídky ), **Ulož a pokračuj**

Pozn.: vybraný údaj v typu a Věc. sk. lze změnit pouze odstranením přes  $\Box$  a novým výběrem. Bližší vysvětlení k věcným skupinám najdete na konci tohoto dokumentu<sup>\*</sup>.

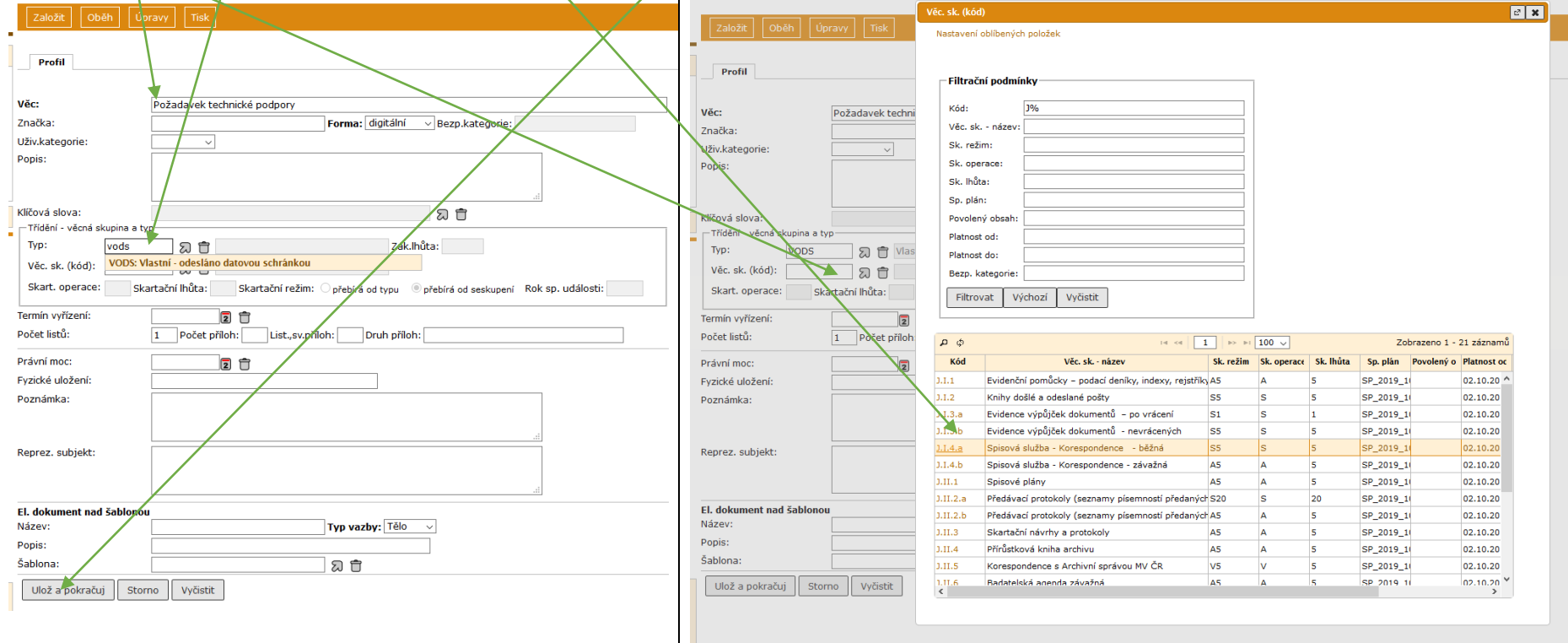

**3.** Výběr adresáta: na záložce **Vypravení** – ikona střední lišty **Vypravení** – vybrat z **typu** – vyplnit **Obchodní název** (nebo příjmení v případě typu FO) – **Vyhledat**

Pozn.: při vyplňování kolonek není třeba zadávat zástupné znaky (%), lze zadávat i bez diakritiky

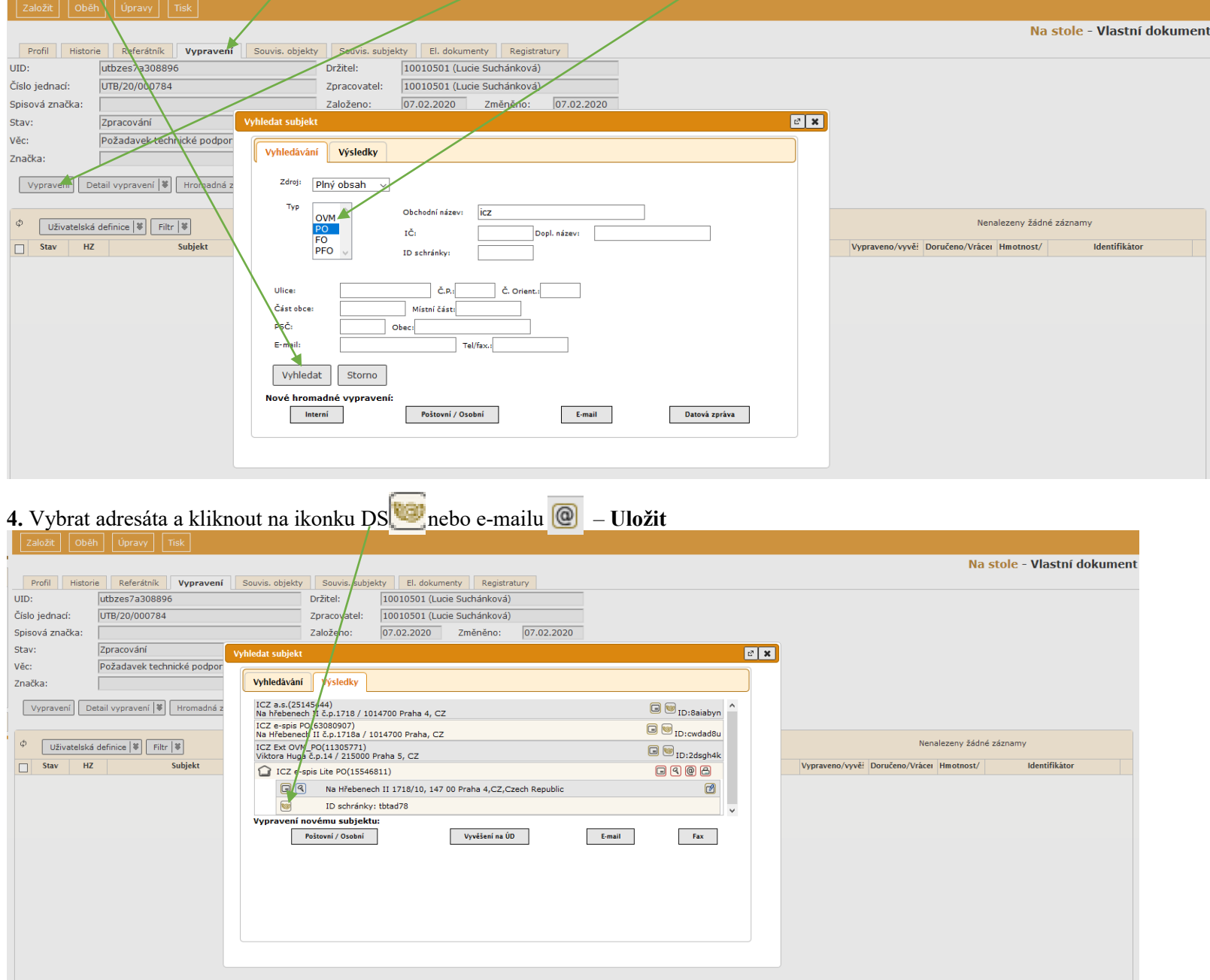

**4.1.** Pokud není adresát v číselníku, nemá DS.

Nový e-mailový kontakt vytvoříme: **E-mail –** vyplníme údaje – **Subjekt do číselníku** (tzn. uložit do adresáře) **–** napsat text do **Zprávy** (tento text se adresátovi zobrazí v "těle" e-mailu = průvodní dopis – **Uložit** 

Pozn.: do zprávy je dobré dát informaci o pracovní e-mailové adrese, na kterou má druhá strana odpovídat (protože se jí jako odesílatel zobrazí podatelna@utb.cz)

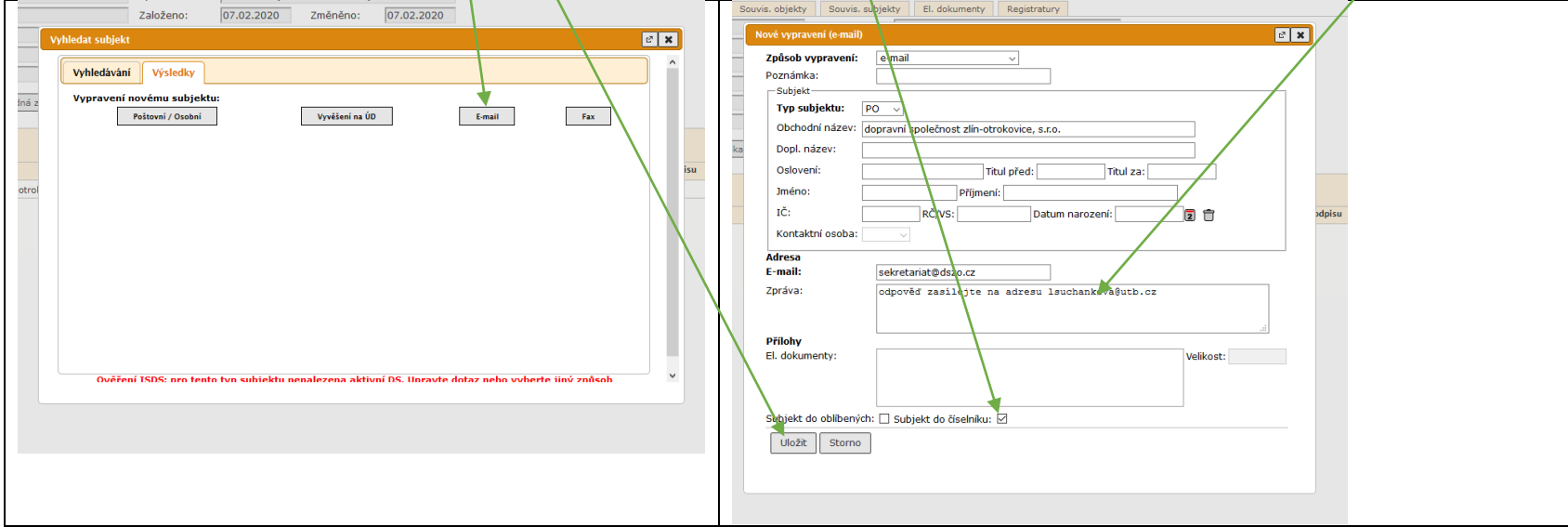

Pokud posíláme zásilku více adresátům, zopakujeme kroky č. 3–4 nebo použijeme postup v návodu "Hromadné odesílání a distribuční seznam".

**4.2.** Když vyberu špatného adresáta, zruším (nebo upravím vypravení): na záložce **Vypravení** – označit subjekt – rozbalit ikonu na střední liště **Úpravy** – **Zrušit (Upravit) vypravení**

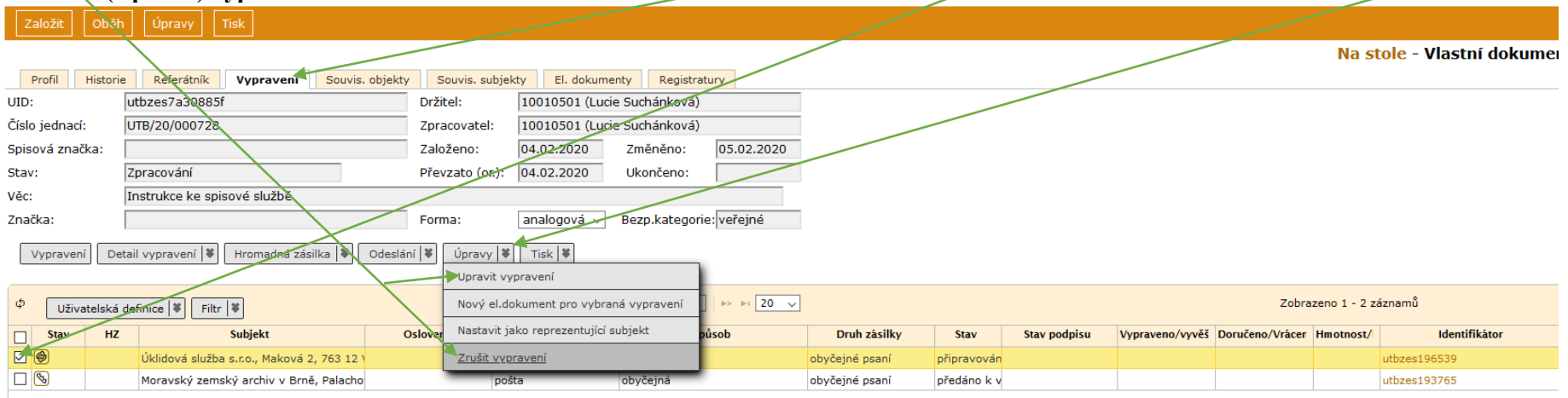

## **!!!!POZOR!!!! Nikdy nerušte přes Úpravy na horní liště – Zrušit (dojde tím ke zrušení dokumentu včetně čísla jednacího a přerušení číselné řady)**

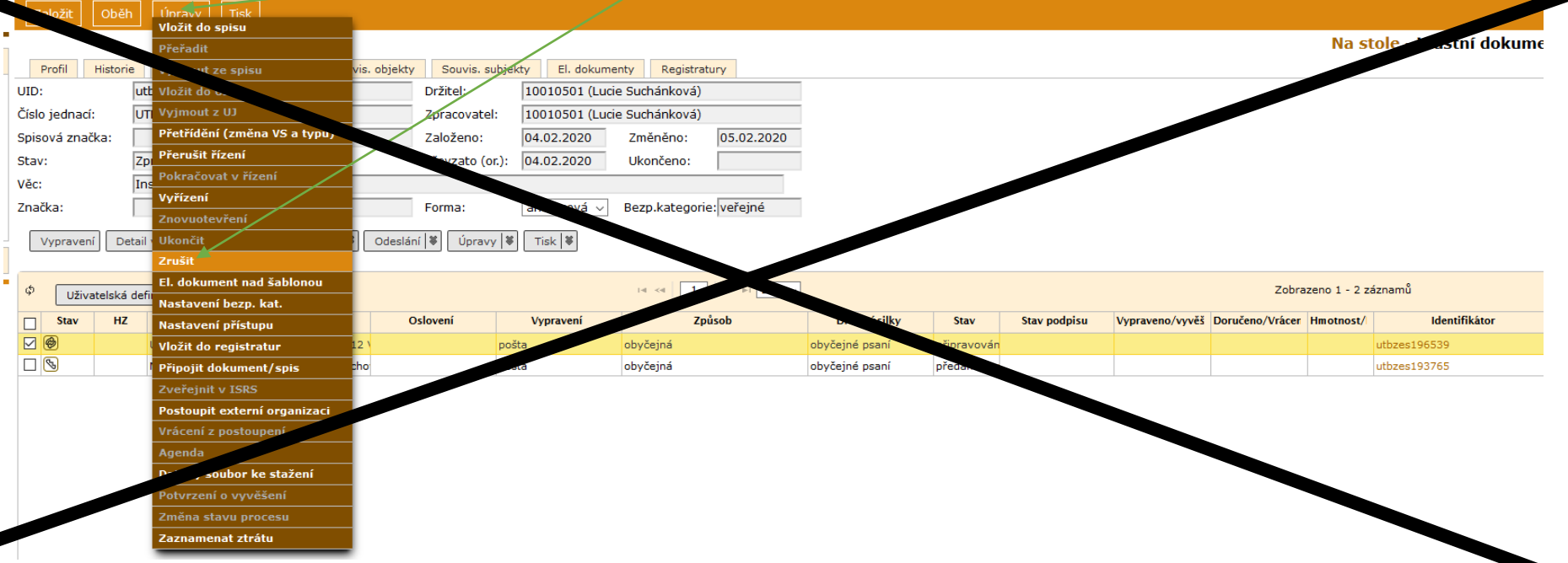

## **5.** Výběr hlavičkového papíru: **Úpravy** – **El. dokument nad šablonou**

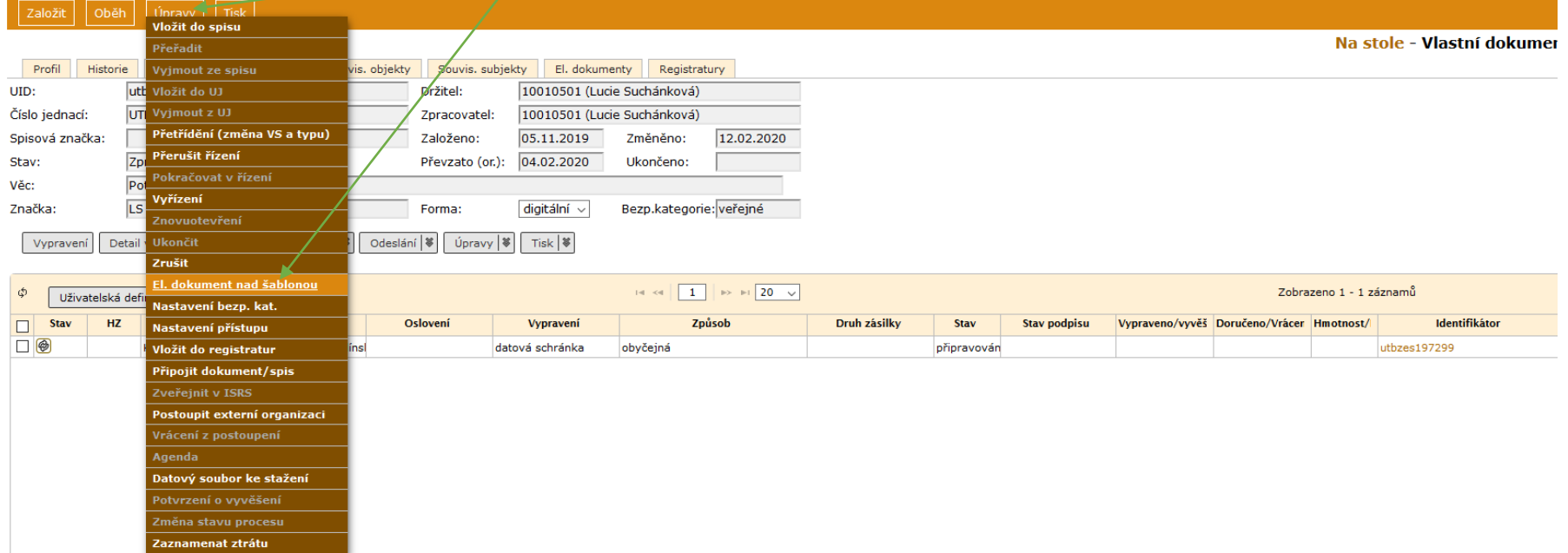

## **6.** Vyplnit **Název** (=název souboru, pod kterým bude uložen), vybrat **Šablonu**, **Uložit**

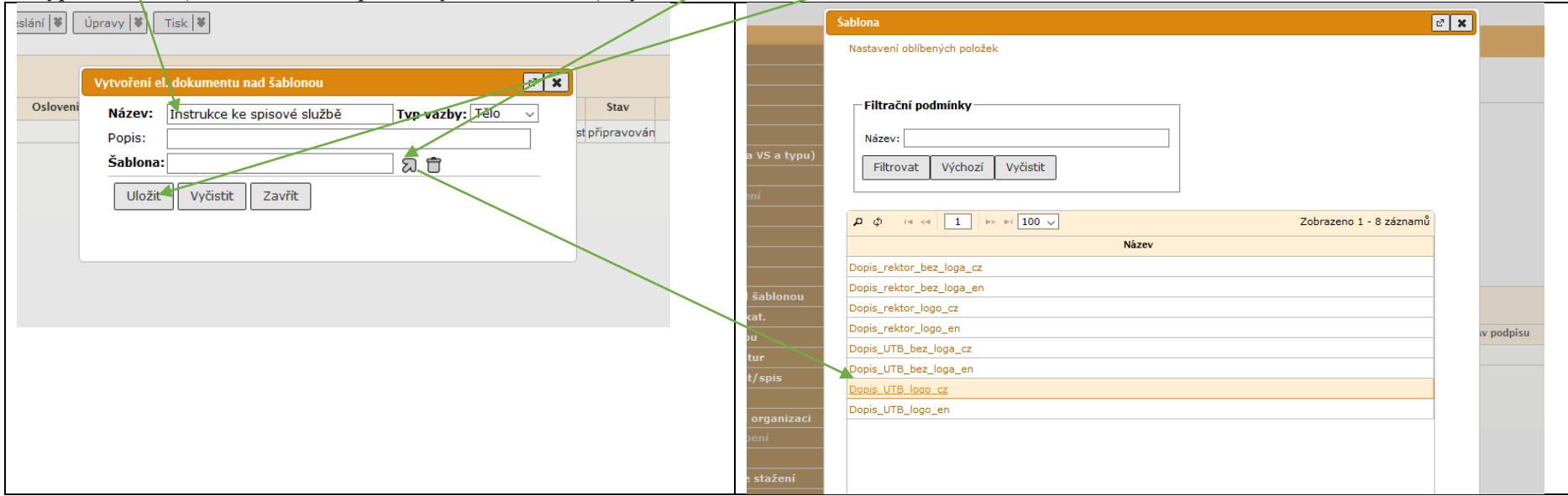

Takto vytvořený soubor najdete na záložce El. dokumenty, viz obr. 8:

**7.** Vytvoření dopisu: na záložce **El. dokumenty** – označit dokument – rozbalit ikonu na střední liště **Upravit** – **Vyjmout k editaci**

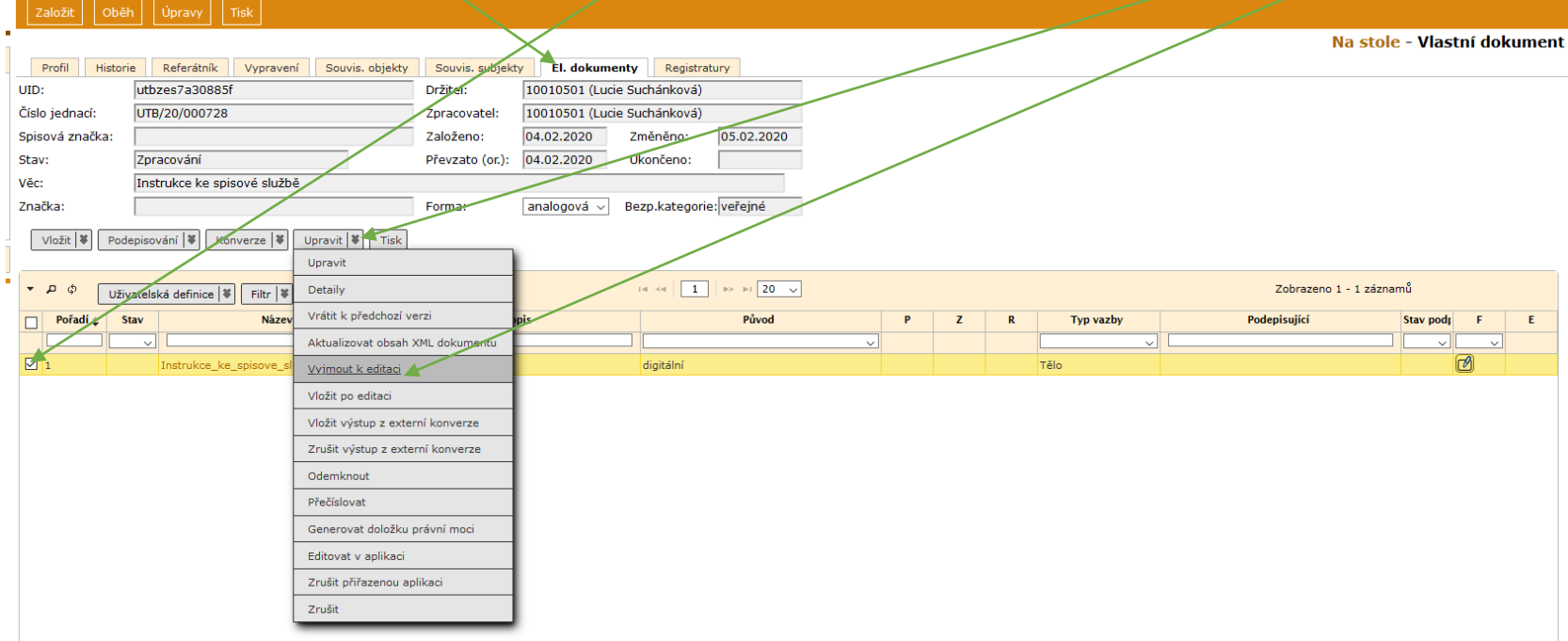

**8.** Kliknout na název dokumentu – otevřít OK – na dokumentu "Povolit úpravy" – dopsat text v dokumentu (dopsat např. počet příloh, datum, telefon apod.) – uložit dokument (n<mark>ěkam k sobě na PC) –</mark> zavřít

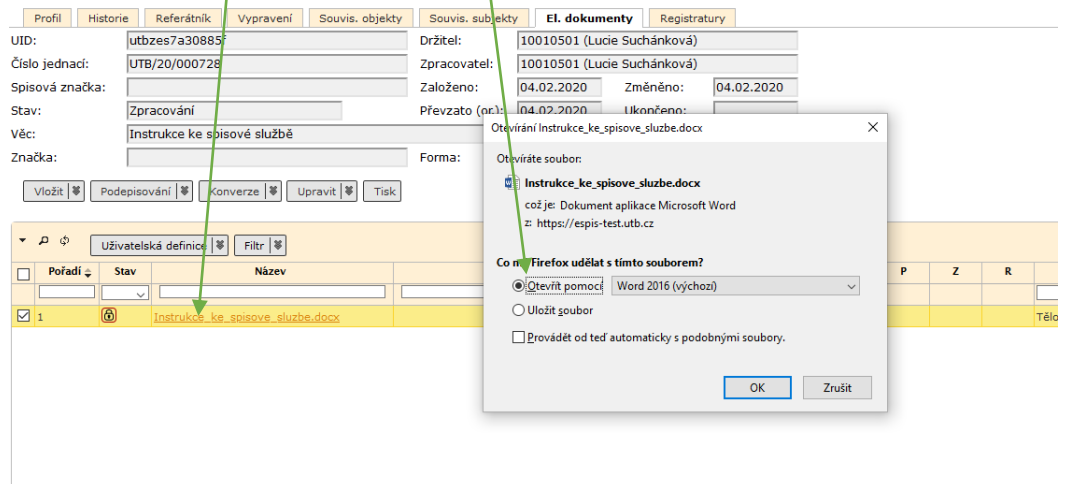

**9.** Označit soubor – rozbalit ikonu na střední liště **Upravit** – **Vložit po editaci – soubor: procházet –** vybrat uložený dokument – **Uložit a odemknout**

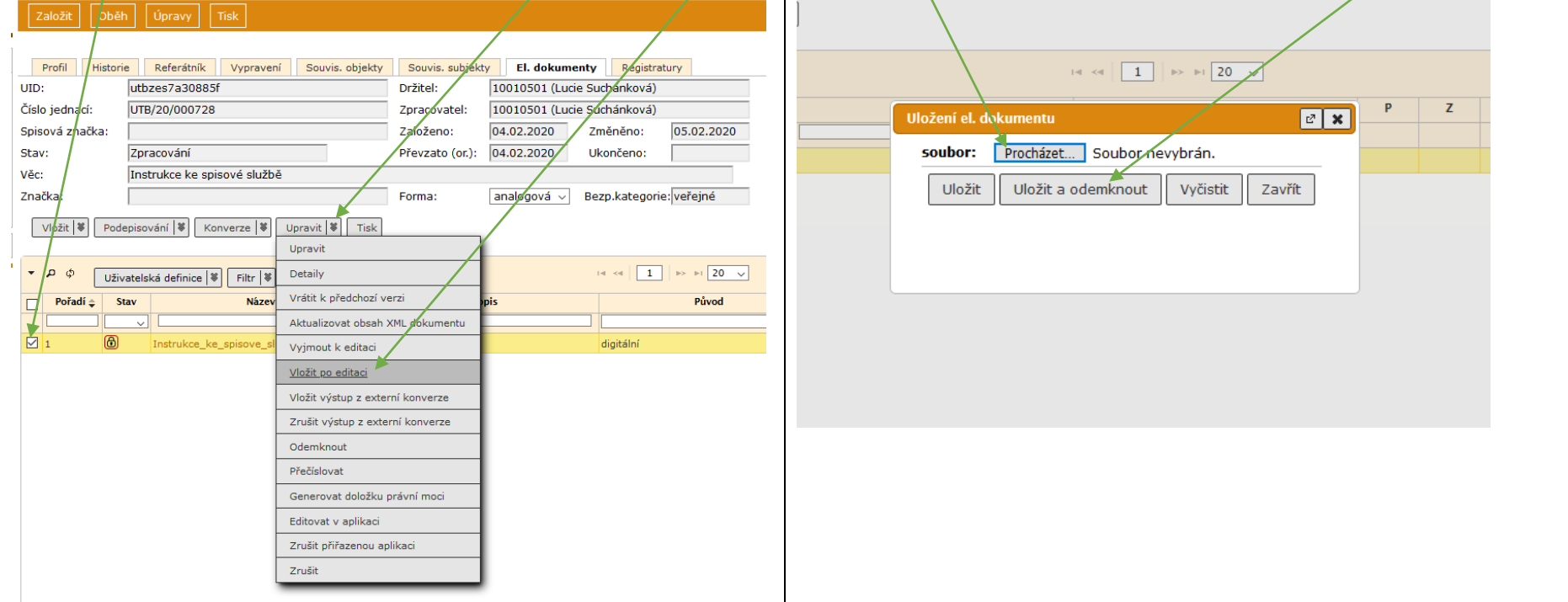

# **10.** Vložení příloh: rozbalit na střední liště ikonu **Vložit** – **Připojit soubor** – **Vybrat soubor** – **Nahrát vše**

Pozn.: datovou schránkou nelze poslat archivní formát ZIP, RAR

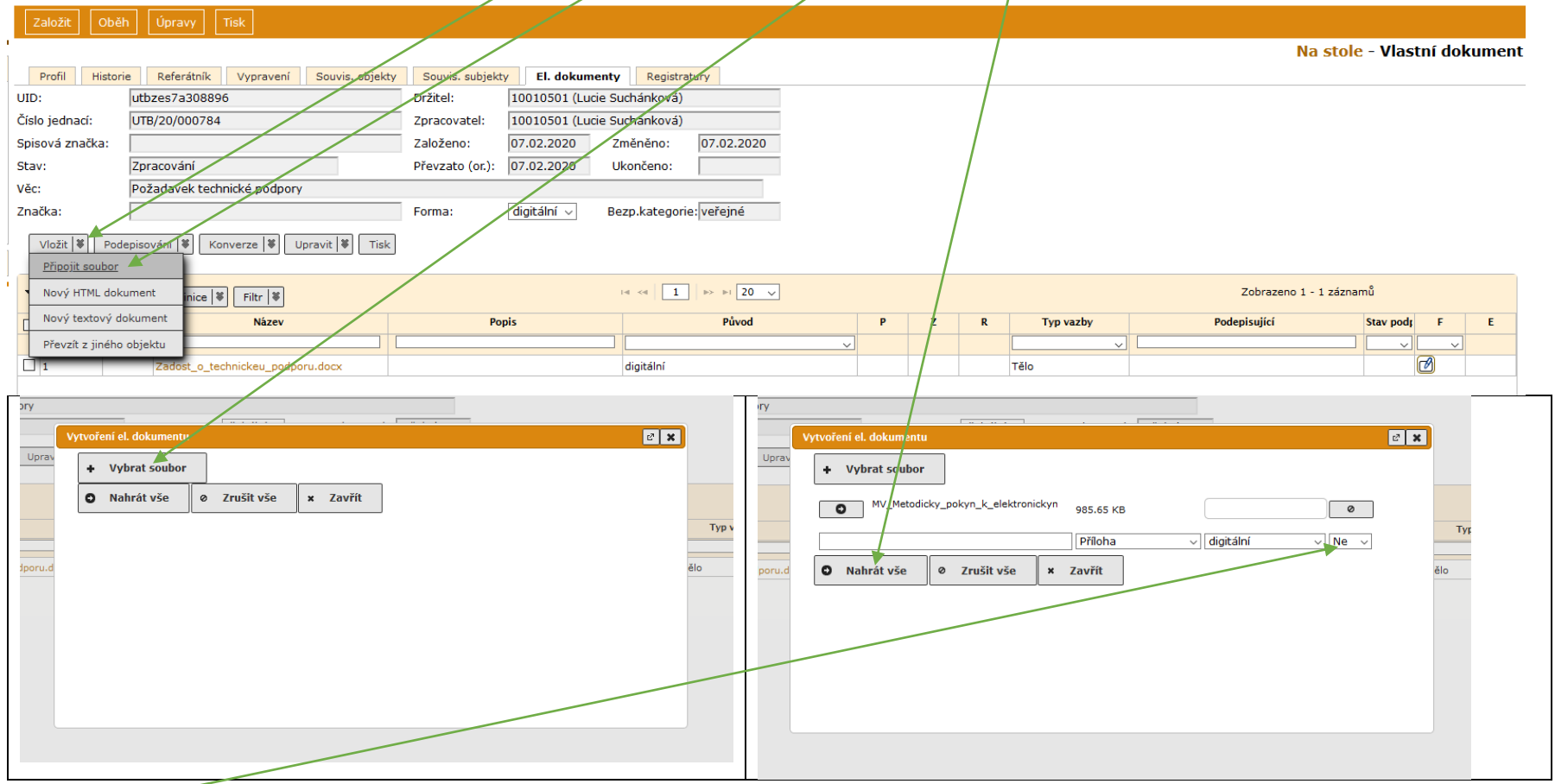

Pozn.: nechat **Ne** u finální verze (kdybyste změnili na Ano, nešlo by soubor konvertovat ani podepisovat.)

**11.** Konverze: v zásilce přes DS musí být alespoň 1 dokument ve formátu PDF/A. Podepisovaný dokument musí být v PDF/A. Označit dokument (nebo více

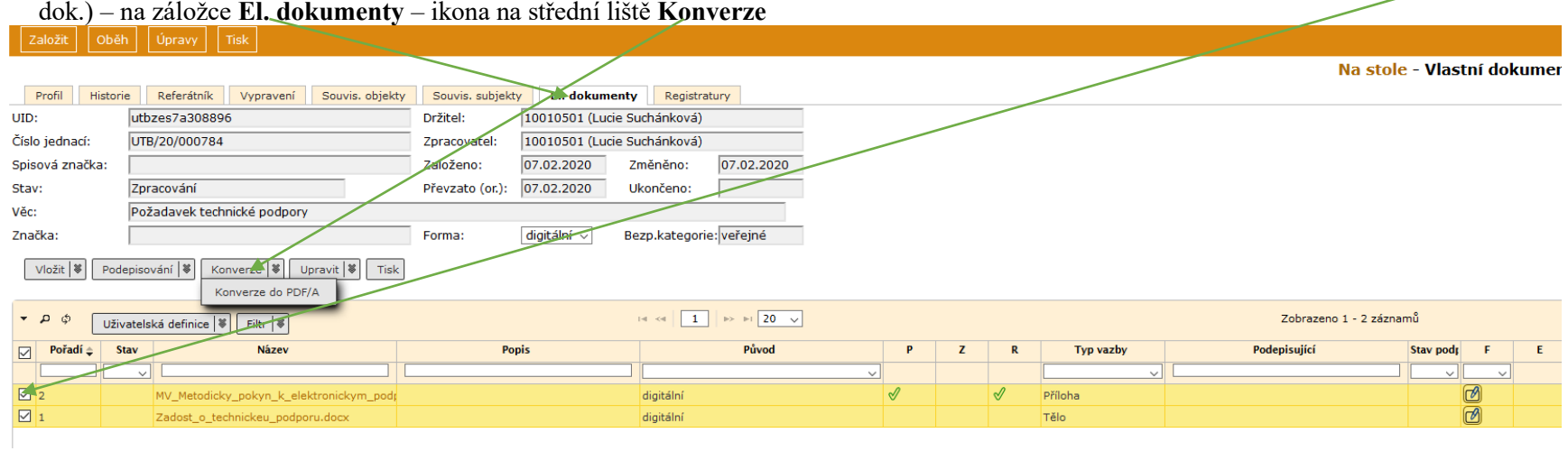

**12.** Podepsání: na záložce **El. dokumenty** – označit soubor – rozbalit ikonu na střední liště **Podepisování** – vybrat, jestli podepíšete Vy, nebo zašlete k podpisu někomu jinému (kdo je oprávněn dle podpisového řádu)

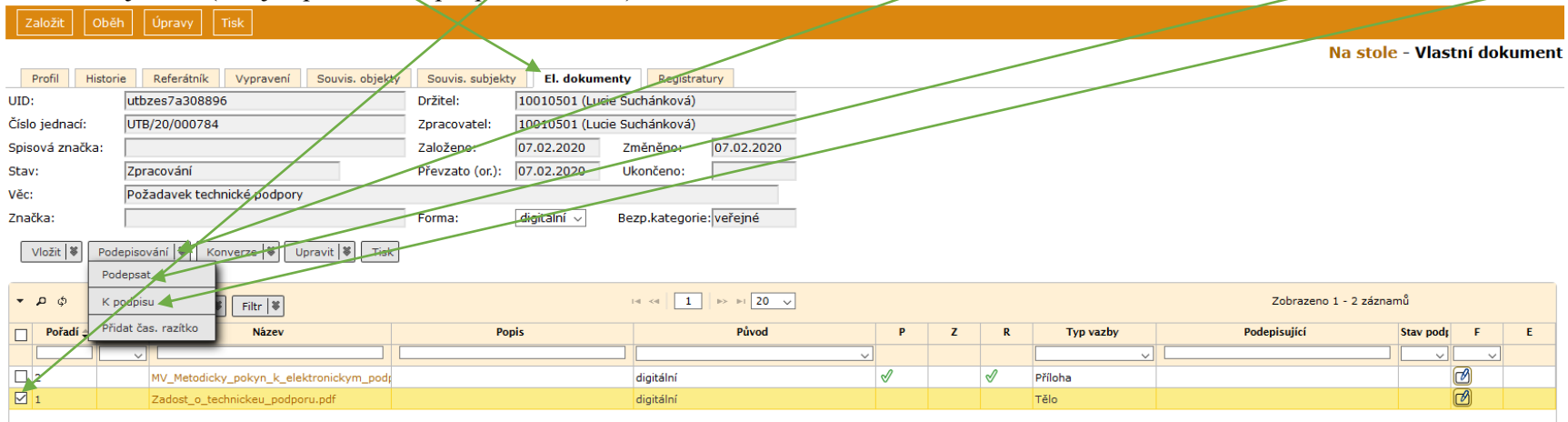

12.1. Pro podepisování je předvyplněn Váš přímý nadřízený. Pokud má podepsat někdo jiný, odstraníte funkční místo i a vyberete požadované > : buď název FM nebo příjmení (lze použít zástupný znak %) – **Filtrovat** – vybrat – **Odeslat**

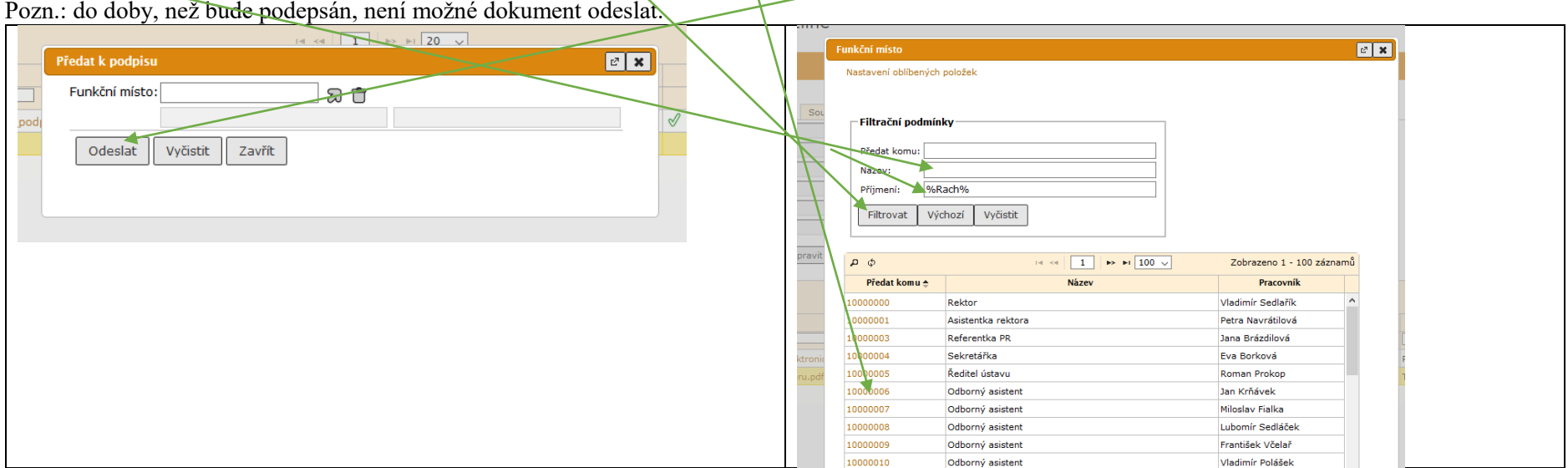

**13.** Před odesláním je třeba potvrdit přiložení příloh: záložka **Vypravení** – označit dokument – rozbalit ikonu na střední liště **Úpravy** – **Upravit vypravení**

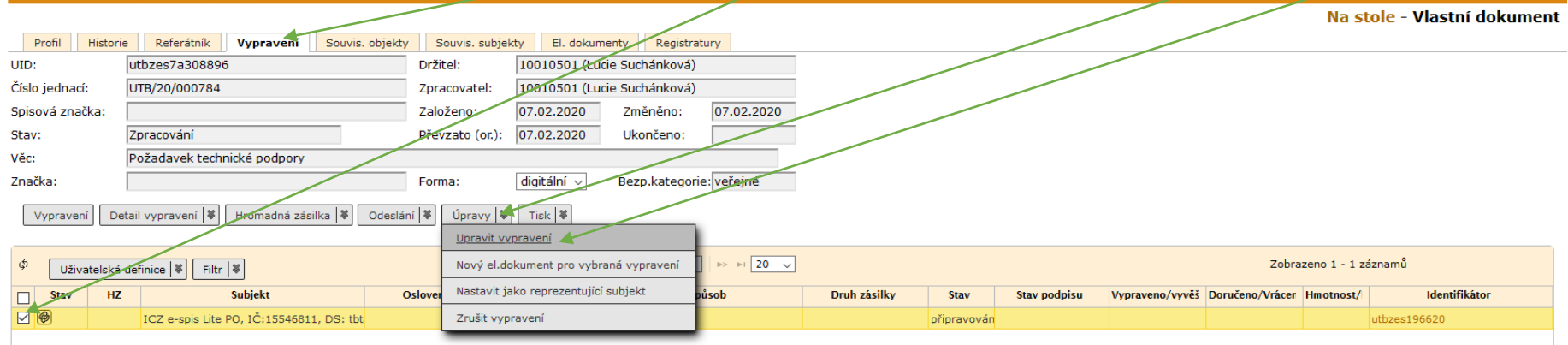

#### **13.1.** Zaškrtnout přílohy – **Uložit**

Pozn.: je velmi vhodné (zejména u větších organizací) dopsat u adresáta K rukám nebo OJ příjemce a další údaje – nabídka se rozbalí po kliknutí na **Vypravení detail.**

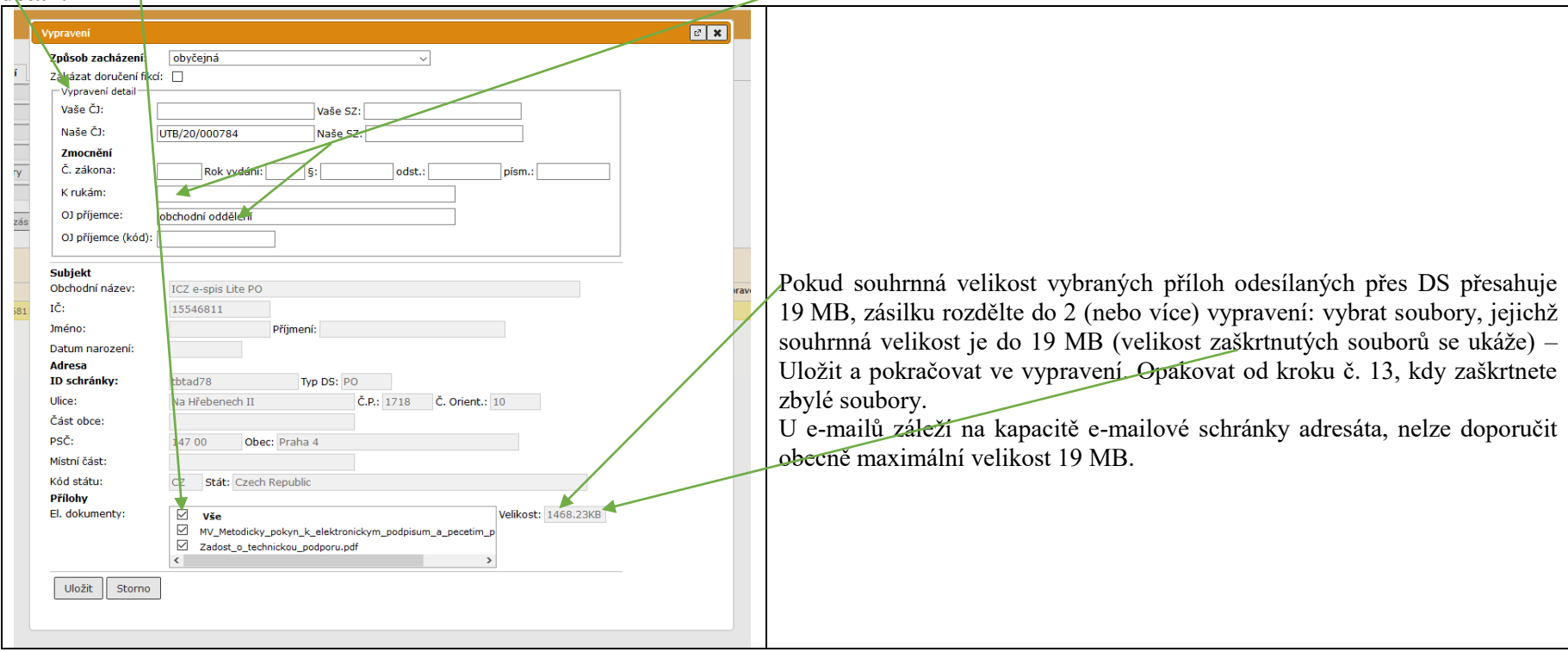

**14.** Odeslání: na liště **Vypravení** – ikona na střední liště **Odeslání** – **Předat výpravně** (datové zprávy a e-maily se předávají vždy přes centrální podatelnu)

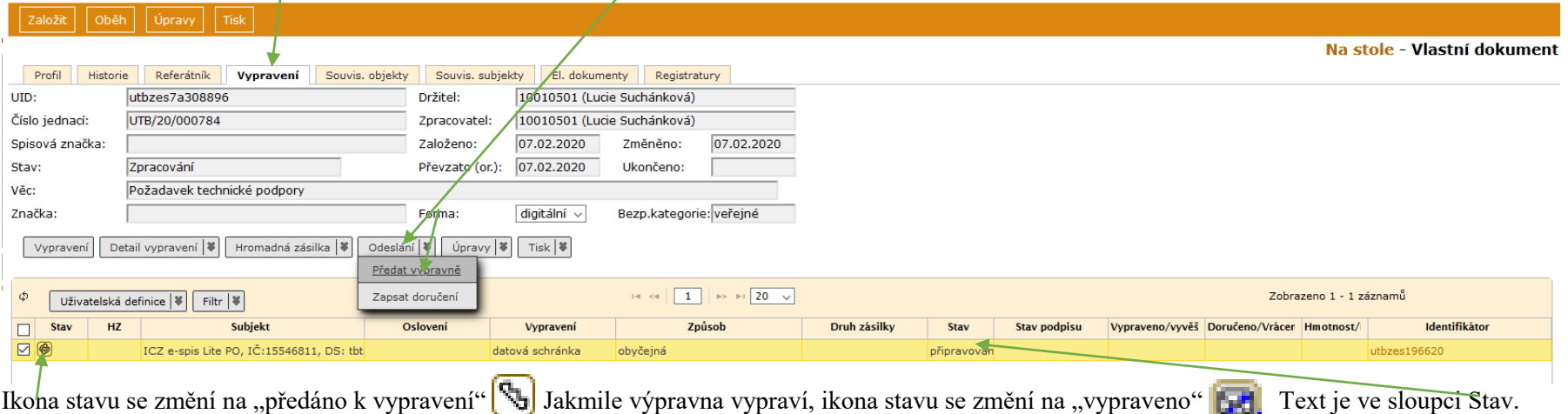

**15.** Doručenka (= potvrzení o doručení DS): Referent – Na stole (Ukončené, pokud je již dok. vyřízen) – otevřít dokument (klik na jeho ČJ) – na záložce **Vypravení** označit dokument – rozbalit ikonu na střední liště **Detail vypravení** – **Doručenka**

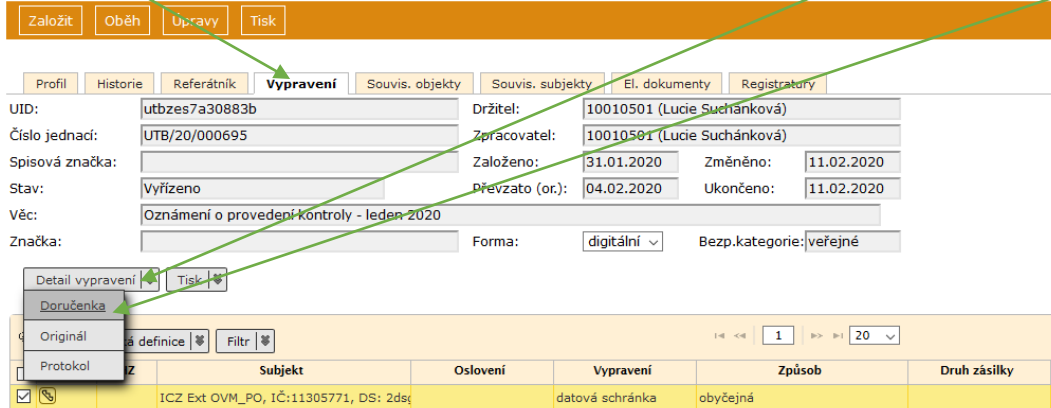

**16.** Pokud je vše hotovo (je odesláno, popř. je zapsána dodejka), můžeme dokument vyřídit: Referent – Na stole – označit dokument – **Úpravy** – **Vyřízení**

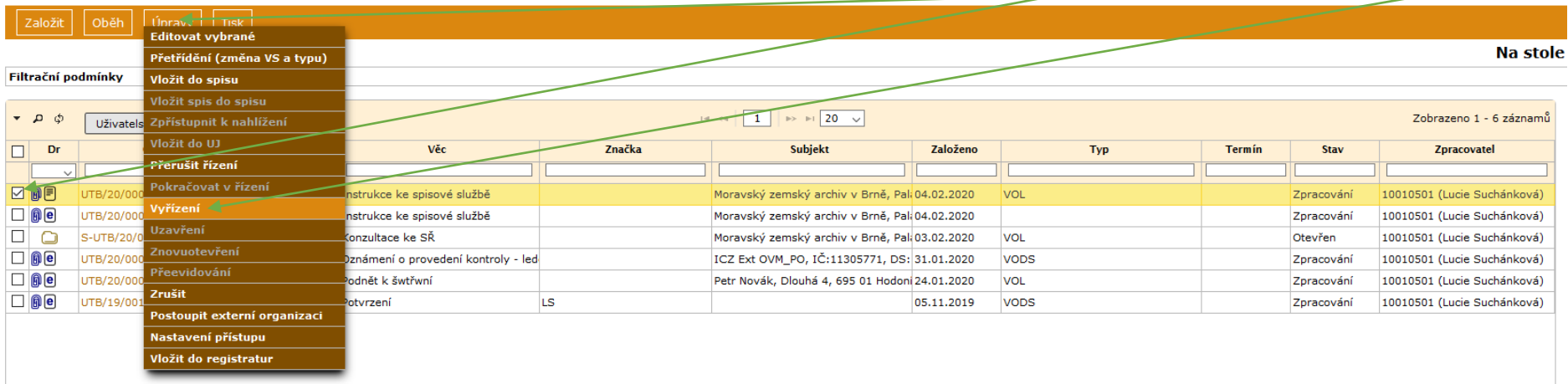

**16.1.** Vybrat **Způsob** vyřízení – označit **finální verze** (ty, které budou uloženy, tzn. ne koncepty apod.) Pokud jste psali při předávání ke schválení či podepisování nějaké komentáře – zprávy, můžete je tady odstranit. **Pokračovat**

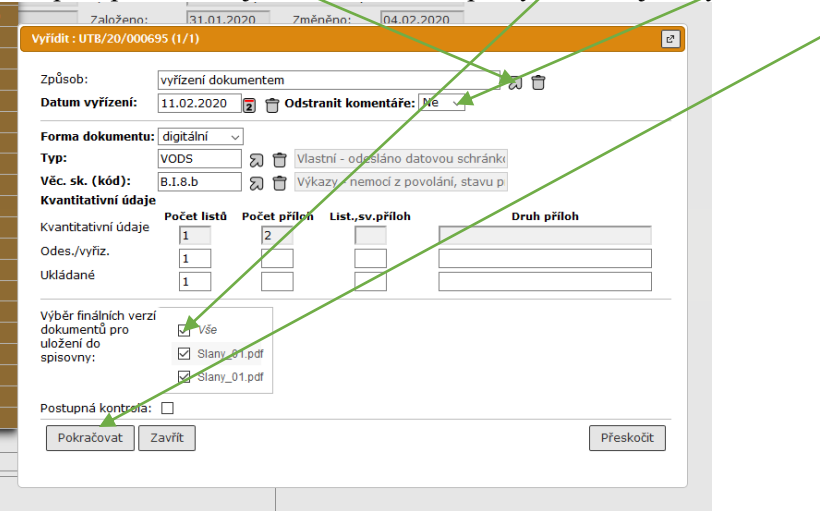

**16.2** Protože od 1.7.2020 platí nový spisový a skartační plán (příloha č. 1 směrnice rektora SR/9/2020), může se stát, že některé věcné skupiny nejsou stejné jako ve starém plánu. Systém v takovém případě upozorní, že je třeba věcnou skupinu změnit. Po kliknutí **Úpravy** – **Vyřízení** se objeví toto hlášení. Neplatnou VS odstraňte  $\Box$  a vyberte správnou  $\Box$  – Pokračovat

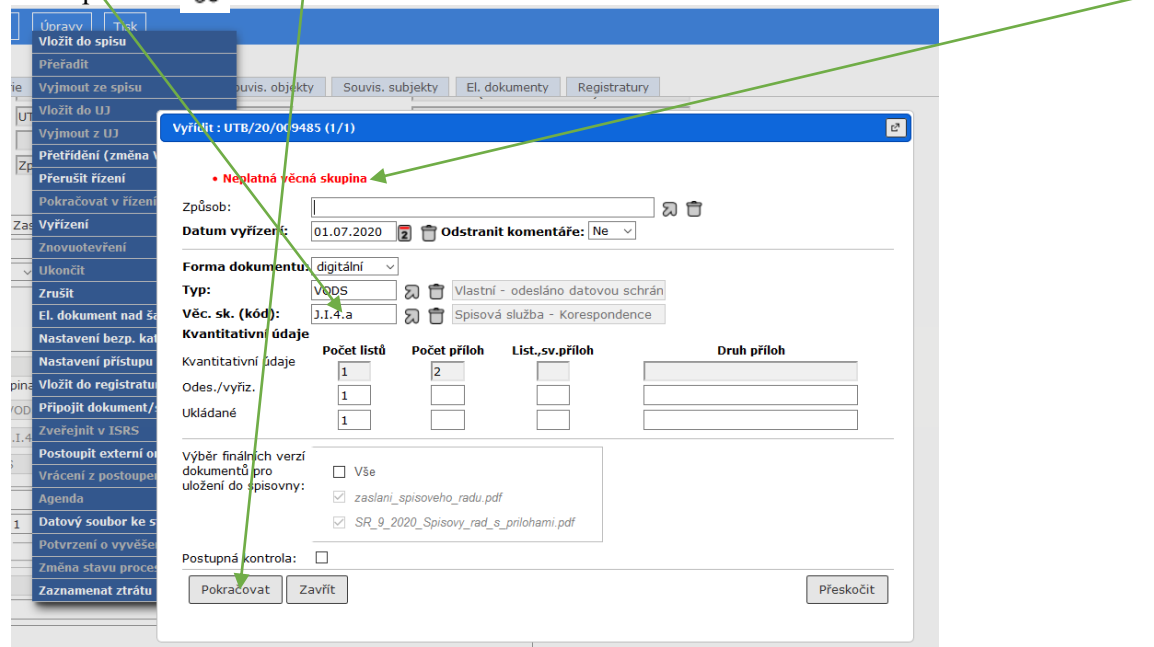

Vyřízený dokument najdeme v: Referent – Ukončené (je potřeba prvotní nastavení a uložení Filtru)

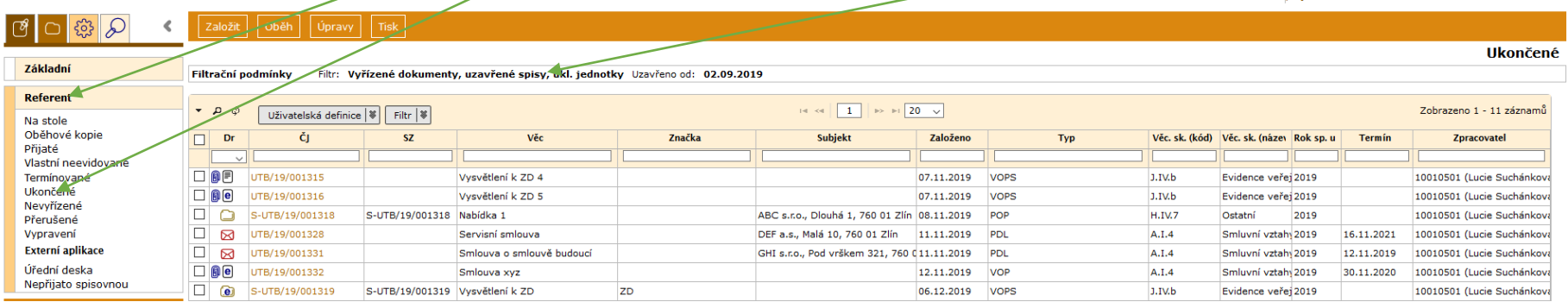

\*Věcná skupina je označení pro stejné (podobné) druhy dokumentů podle obsahu. Slouží k ukládání dokumentů do spisovny (= archiv UTB) a jejich následné archivování nebo vyřazování a skartování. Věcnou skupinu tvoří spisový (ukládací) znak, popis druhu dokumentů, skartační znak a lhůta. Výčet všech věcných skupin najdete ve spisovém a skartačním plánu, který je přílohou spisového řádu (směrnice rektora.) Věcné skupiny jsou rozdělené podle oblastí: např. spisový znak začínající na A = organizace a řízení, B = personální a mzdová agenda, C = vědeckovýzkumná činnost, atd.

Skartační lhůta určuje počet let (od vyřízení dok.), po které bude dokument uložen ve spisovně. Skartační znak popisuje, jak bude s dokumentem naloženo po uplynutí skartační lhůty – A = archivováno, trvale uloženo (Moravský zemský archiv),  $\overline{S}$  = skartováno, V = při skartačním řízení bude posouzeno a rozhodnuto, zda bude dok. zařazen do A nebo S.